# **PRISE EN MAIN DE FLASH® LITE™ 2.x**

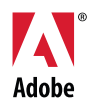

© 2007 Adobe Systems Incorporated. Tous droits réservés.

Prise en main de Flash® Lite™ 2.x

S'il est distribué avec un logiciel comprenant un contrat de licence, ce manuel, ainsi que le logiciel qui y est décrit, sont cédés sous licence et ne peuvent être utilisés ou copiés que conformément à la présente licence. Sauf lorsque cela est prévu par la licence, aucune partie de ce manuel ne peut être reproduite, conservée sur un support de stockage ou transmise par un moyen ou sous une forme quelconque (électronique, mécanique, enregistrée ou autre), sans l'autorisation écrite préalable d'Adobe Systems Incorporated. Veuillez noter que le contenu de ce manuel est protégé par des droits d'auteur, même s'il n'est pas distribué avec un logiciel comprenant un contrat de licence.

Les informations contenues dans ce manuel sont fournies à titre purement indicatif et ne doivent pas être considérées comme un engagement de la part d'Adobe Systems Incorporated, qui se réserve le droit de les modifier sans préavis. Adobe Systems Incorporated décline toute responsabilité en cas d'éventuelles erreurs ou inexactitudes relevées dans le contenu informationnel de ce manuel.

Nous attirons votre attention sur le fait que les illustrations ou images que vous pouvez être amené à inclure dans vos projets sont peut-être protégées par des droits d'auteur. L'exploitation de matériel protégé sans l'autorisation de l'auteur constitue une violation de droit. Assurez-vous d'obtenir les autorisations requises avant de procéder.

Toutes les références à des noms de sociétés utilisés dans les modèles sont purement fictives et ne renvoient à aucune entreprise existante.

Adobe, le logo Adobe, Flash Lite, et Flash sont des marques commerciales ou des marques déposées d'Adobe Systems Incorporated aux Etats-Unis et/ou dans d'autres pays.

#### **Informations au sujet des parties tierces**

Ce guide inclut des liens de sites Web qui ne sont pas sous le contrôle de Adobe Systems Incorporated, qui n'est aucunement responsable de leur contenu. Si vous accédez à un site Web tiers mentionné dans ce guide, vous le faites à vos propres risques. Adobe Systems Incorporated fournit ces liens à des fins pratiques et l'inclusion de ces liens n'implique pas que Adobe Systems Incorporated parraine ou accepte la moindre responsabilité pour le contenu de ces sites Web tiers.

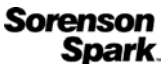

Technologie de compression et décompression vidéo Sorenson™ Spark™ utilisée sous licence de Sorenson Media, Inc.

Fraunhofer-IIS/Thomson Multimedia : technologie MPEG Layer-3 de compression audio utilisée sous licence de Fraunhofer IIS et Thomson Multimedia (<http://www.iis.fhg.de/amm/>).

Independent JPEG Group : ce logiciel repose en partie sur les travaux du « Independent JPEG Group ».

[Nellymoser, Inc. : Technologie de compression et décompression de la parole utilisée sous licence de Nellymoser, Inc.](http:www.nellymoser.com)  [\(http://www.nelly-moser.com\)](http:www.nellymoser.com).

Navigateur Opera® Copyright © 1995-2002 Opera Software ASA et ses fournisseurs. Tous droits réservés.

La vidéo Macromedia Flash 8 repose sur la technologie vidéo On2 TrueMotion. © 1992-2005 On2 Technologies, Inc. Tous droits réservés.<http://www.on2.com>.

Visual SourceSafe est une marque commerciale ou une marque déposée de Microsoft Corporation aux Etats-Unis et/ou dans d'autres pays.

Des informations récentes et des renseignements sur le code supplémentaire créé par des tiers sont disponibles à l'adresse suivante [http://www.adobe.com/go/thirdparty\\_fr/.](http://www.adobe.com/go/thirdparty/.)

Adobe Systems France Tour Maine Montparnasse, 33 Avenue du Maine, BP 14, 75755 PARIS Cedex 15

A l'attention des utilisateurs du Gouvernement des Etats-Unis. Ce logiciel et sa documentation sont des « articles commerciaux », conformément à la définition de ce terme dans le document 48 C.F.R. §2.101, comprenant d'une part un « logiciel informatique commercial » et d'autre part une « documentation de logiciel informatique commercial », conformément à la définition de ces termes dans le document 48 C.F.R. §12.212 ou 48 C.F.R. §227.7202, si approprié. Conformément à l'article 48 C.F.R., alinéa 12.212 ou 48 C.F.R., alinéas 227.7202-1 à 227.7202-4, selon le cas, la licence applicable aux « Commercial Computer Software » et « Commercial Computer Software Documentation » est accordée aux utilisateurs finaux faisant partie du gouvernement des Etats-Unis (a) en tant que Commercial Items et (b) uniquement selon les droits accordés aux autres utilisateurs finaux ayant accepté les termes et les conditions dudit contrat. Droits non spécifiés réservés en vertu de la législation sur les droits d'auteur en vigueur aux Etats-Unis. Adobe Systems Incorporated, 345 Park Avenue, San Jose, CA 95110-2704, Etats-Unis. A l'attention des utilisateurs du Gouvernement des Etats-Unis, Adobe s'engage à respecter la législation relative à l'égalité des chances y compris, le cas échéant, les dispositions du décret 11246, tel qu'amendé, à la section 402 de la loi sur l'assistance aux vétérans du Vietnam (Vietnam Era Veterans Readjustment Assistance Act) de 1974 (38 USC 4212), et à la section 503 de la loi sur la réadaptation (Rehabilitation Act) de 1973, telle qu'amendée, et la réglementation des articles 41 CFR, alinéas 60-1 à 60-60, 60-250 et 60-741. La clause relative à l'égalité des chances et les règlements énoncés dans la phrase précédente doivent être compris comme tels lorsqu'il y est fait référence.

# Table des matières

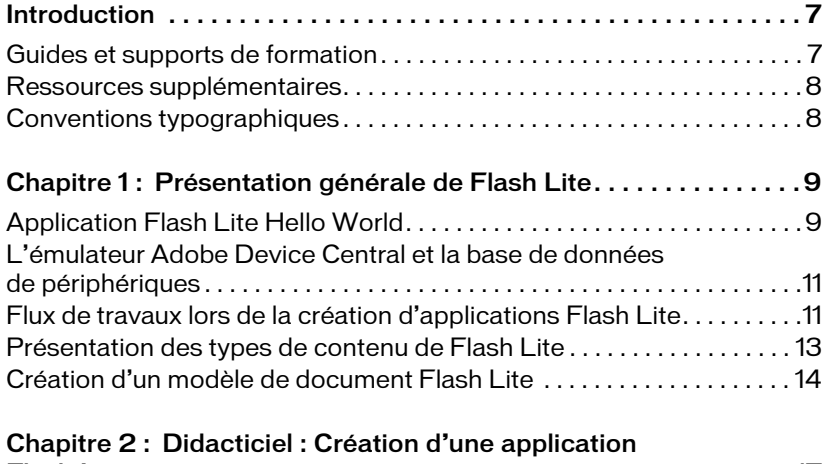

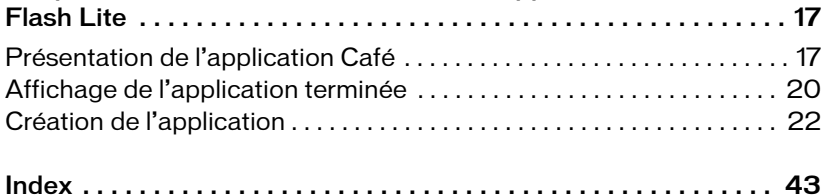

# <span id="page-6-0"></span>**Introduction**

Ce manuel explique comment développer des applications pour Macromedia® Flash® Lite™ 2.0 et 2.1 d'Adobe (versions désignées collectivement sous l'appellation Flash Lite 2.x) et comment tester votre contenu via l'émulateur Adobe® Device Central CS3 qui est intégré à Adobe® Flash® CS3 Professional. La grande différence entre une utilisation de Flash Lite dans Flash CS3 et son exploitation dans les précédentes versions de Flash se situe au niveau de l'émulateur Flash Lite qui est désormais intégré à Device Central. Consultez la documentation de Device Central pour toute information complémentaire.

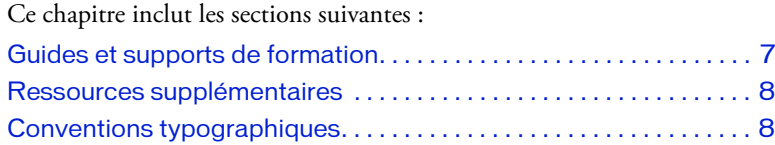

# <span id="page-6-1"></span>Guides et supports de formation

La documentation de Flash Lite inclut les supports suivants qui vous permettront de vous familiariser avec la création d'applications Flash Lite :

- *Prise en main de Flash Lite 2.x* présente la technologie Flash Lite et décrit le développement de contenu Flash Lite pour des périphériques portables. Ce document contient également un didacticiel détaillé portant sur la création d'une application Flash Lite.
- *Développement d'applications Flash Lite 2.x* forme un guide complet sur la création de contenu Flash Lite et comporte des instructions pour tester vos applications dans l'émulateur Adobe Device Central.
- *Guide de référence du langage ActionScript Flash Lite 2.x* décrit toutes les fonctionnalités du langage ActionScript disponibles pour les développeurs de Flash Lite et fournit des exemples de code.
- *Présentation du code ActionScript pour Flash Lite 2.x* vient compléter le guide de référence de ce langage et affiche la liste des différences entre le code ActionScript pour Flash Lite 2.0 et la version de ce code dans Flash Player 7, qui sert de base à Flash Lite 2.0 et 2.1.
- Les exemples d'application Flash Lite, disponibles à l'adresse [www.adobe.com/go/learn\\_flt\\_samples\\_and\\_tutorials\\_fr,](http://www.adobe.com/go/learn_flt_samples_and_tutorials_fr) illustrent les meilleures pratiques et les concepts indispensables qui sont traités ou évoqués dans la présente documentation.

# <span id="page-7-0"></span>Ressources supplémentaires

Pour obtenir des informations récentes sur le développement d'applications Flash Lite, avec des avis d'utilisateurs experts, des rubriques avancées, des exemples, des conseils et autres mises à jour, consultez la page du pôle de développement sur les périphériques et terminaux mobiles à l'adresse suivante [www.adobe.com/go/developer\\_flashlite\\_fr.](http://www.adobe.com/go/developer_flashlite_fr)

Pour bénéficier des TechNotes, des mises à jour de la documentation et des liens utiles vers des ressources supplémentaires dans la communauté des développeurs de Flash Lite, visitez le Support Flash Lite à l'adresse suivante [www.adobe.com/go/support\\_flashlite\\_fr.](http://www.adobe.com/go/support_flashlite_fr)

# <span id="page-7-1"></span>Conventions typographiques

Le présent manuel applique les conventions typographiques suivantes :

- La *police en italiques* indique une valeur qui devrait être remplacée (par exemple, dans le chemin d'un dossier).
- La police de code indique le code ActionScript.
- La *police de code en italique* identifie les paramètres ActionScript.
- La **police en gras** indique une entrée que vous devez saisir exactement à l'identique.
- Les guillemets doubles (" ") figurant dans les exemples de code identifient les chaînes délimitées. Les programmeurs peuvent néanmoins également employer des guillemets simples (').

# <span id="page-8-0"></span>CHAPITRE 1 Présentation générale de Flash Lite

#### Ce chapitre contient les sections suivantes :

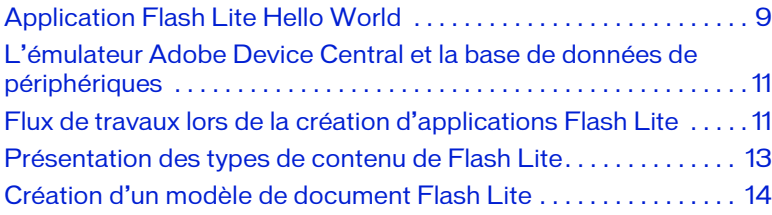

### <span id="page-8-2"></span><span id="page-8-1"></span>Application Flash Lite Hello World

Ce didacticiel simple permet de vous présenter les fonctionnalités de test et de programmation des périphériques portables dans Adobe® Flash® CS3 Professional ainsi que le processus général de création d'un contenu par le biais de Macromedia Flash Lite 2.x d'Adobe®. Dans cette section, vous allez créer une application Flash Lite simple pour la tester dans l'émulateur Adobe Device Central CS3. Pour obtenir un exemple d'application plus détaillé, consultez le [Chapitre 2, « Didacticiel : Création d'une application](#page-16-2)  [Flash Lite », à la page 17](#page-16-2).

<span id="page-8-3"></span>Ce didacticiel porte sur le développement de contenu pour le lecteur autonome Flash Lite. La procédure porte sur un périphérique générique.

Vous devez d'abord choisir les périphériques et le type de contenu Flash Lite que vous ciblez.

#### Pour configurer et créer une application Flash Lite simple :

- 1. Démarrez Flash.
- 2. Dans l'écran Flash principal, sélectionnez Créer > Document mobile Flash. Flash ouvre Adobe Device Central et affiche l'onglet Nouveau document.

# 1

- 3. Dans Device Central, repérez la zone Version du lecteur et sélectionnezy FlashLite 2.0 ; faites de même pour la zone Version d'ActionScript avec ActionScript 2.0 et la zone Type de contenu avec Lecteur autonome.
- 4. Cliquez sur Taille personnalisée pour tous les périphériques sélectionnés, en bas de l'écran. Ceci vous permet de créer du contenu pour le lecteur Flash Lite autonome.
- 5. Cliquez sur Créer. Vous revenez à Flash qui lance la création d'un document en utilisant les paramètres de publication prédéfinis et (lorsque vous spécifiez un périphérique) la taille adéquate pour le périphérique sélectionné.
- 6. Dans le panneau Outils, sélectionnez l'outil Texte et faites-le glisser sur la scène pour créer une zone de texte.

Tapez **Hello, world!** (ou tout autre texte) dans la zone de texte.

7. Sélectionnez Contrôle > Tester l'animation pour exporter votre application vers Adobe Device Central et l'afficher dans son émulateur.

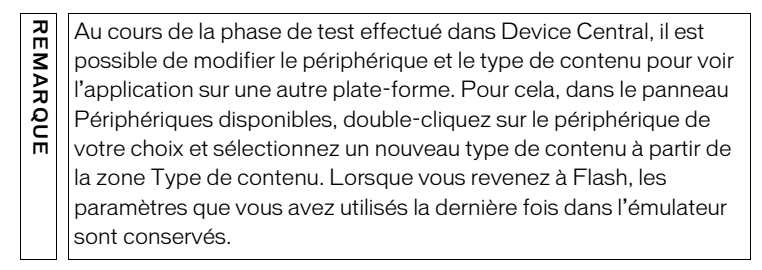

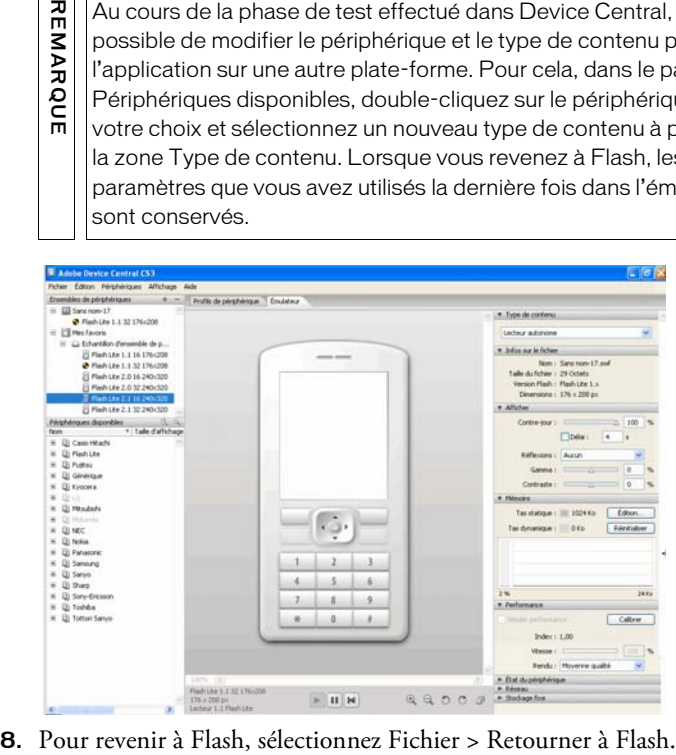

# <span id="page-10-0"></span>L'émulateur Adobe Device Central et la base de données de périphériques

L'émulateur Adobe Device Central permet de tester votre contenu tel qu'il s'exécutera et s'affichera sur un périphérique réel. Vous pouvez sélectionner un type de contenu ou un périphérique de test différent, puis afficher les informations détaillées relatives à votre application.

<span id="page-10-2"></span>Device Central contient une base de données étendue de périphériques portables à partir desquels effectuer votre sélection pour créer votre propre environnement de test. Consultez la documentation de Device Central pour toute information complémentaire.

# <span id="page-10-1"></span>Flux de travaux lors de la création d'applications Flash Lite

<span id="page-10-3"></span>La création de contenu Flash Lite est une procédure itérative impliquant les étapes suivantes :

Identification des périphériques cibles et du type de contenu Flash

Lite Les tailles d'écran, les formats audio et les profondeurs de couleur d'écran peuvent varier d'un périphérique à l'autre. Ces facteurs influent sur la conception ou l'implémentation de votre application.

En outre, de nombreux périphériques prennent en charge différents types de contenu Flash Lite, tels que les économiseurs d'écran, les applications autonomes ou les sonneries animées. Le type de contenu pour lequel vous programmez détermine également les fonctionnalités disponibles pour votre application. Pour plus d'informations, consultez la section [« Présentation des types de contenu de Flash Lite », à la page 13.](#page-12-0)

Créer votre application dans Flash et la tester dans Adobe Device Central Adobe Flash CS3 Adobe Flash CS3 Professional comprend un émulateur dans Adobe Device Central qui vous permet de tester votre application sans avoir à la transférer sur un périphérique. L'émulateur permet de parfaire la conception de votre application et de résoudre d'éventuels problèmes avant de la tester sur un périphérique portable réel. Test de l'application sur le ou les périphériques cibles Cette opération est importante car l'émulateur Adobe Device Central ne simule pas tous les aspects du périphérique cible, tels que la vitesse de son processeur, sa profondeur de couleur ou sa latence réseau. Par exemple, une animation qui s'exécute normalement sur l'émulateur risque d'être plus lente sur le périphérique du fait d'un processeur plus lent, ou un dégradé de couleurs peut paraître régulier sur l'émulateur et présenter des bandes sur le périphérique. Après avoir testé votre application sur un périphérique, si nécessaire, vous avez toujours la possibilité d'en affiner la conception dans l'outil de programmation Flash.

La capture d'écran ci-dessous illustre le développement itératif et la procédure de test décrits ci-dessus :

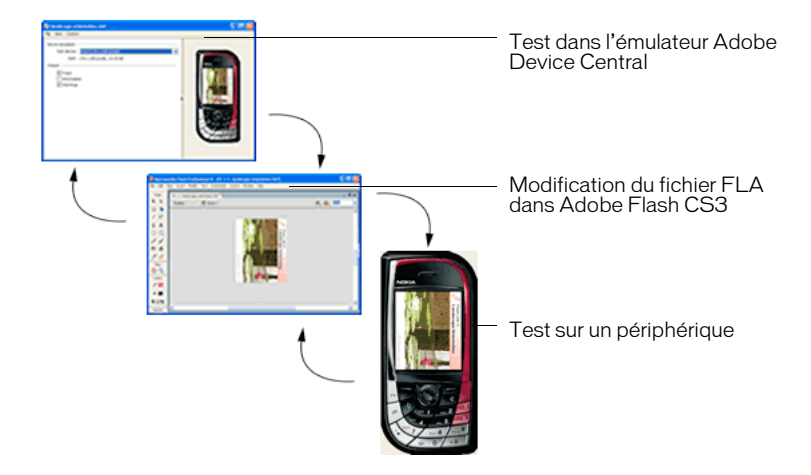

### <span id="page-12-0"></span>Présentation des types de contenu de Flash Lite

<span id="page-12-1"></span>Avant de commencer à développer une application Flash Lite, vous devez connaître les points suivants :

- Le ou les périphériques sur lesquels le contenu sera exécuté (*périphériques cibles*). Le lecteur Flash Lite est installé sur de nombreux périphériques. Pour obtenir la liste des périphériques disposant de Flash Lite, consultez la page affichant les périphériques pris en charge sur le site Web d'Adobe à l'adresse suivante : [www.adobe.com/go/mobile\\_supported\\_devices\\_fr/](http://www.adobe.com/go/mobile_supported_devices_fr).
- Les types de contenu Flash Lite pris en charge par les périphériques cibles. Toutes les installations Flash Lite prennent en charge un ou plusieurs modes d'application (*types de contenu*). Par exemple, certains périphériques ont recours à Flash Lite pour activer les fonctionnalités d'économiseurs d'écran et de sonneries animées Flash. D'autres périphériques exploitent Flash Lite pour afficher du contenu Flash intégré dans des pages Web mobiles. Certains types de contenu ne prennent pas en charge toutes les fonctionnalités Flash Lite.

Tous les types de contenu Flash Lite, associés à un périphérique particulier, définissent un ensemble de fonctionnalités Flash Lite spécifiques disponibles pour votre application. Par exemple, une application Flash fonctionnant comme un économiseur d'écran n'est généralement pas autorisée à établir des connexions réseau ou à télécharger des données.

Les fonctionnalités de test de Flash Lite exploitées dans Adobe Device Central permettent de tester différents périphériques et types de contenu Flash Lite. Vous pouvez ainsi déterminer si votre application fait appel à des fonctionnalités non disponibles pour le type de contenu que vous développez. Pour plus d'informations sur le choix des périphériques cibles et des types de contenu, reportez-vous à « Test du contenu Flash Lite » dans le manuel *Développement d'applications Flash Lite 2.x*.

# <span id="page-13-0"></span>Création d'un modèle de document Flash Lite

Lorsque vous développez du contenu Flash Lite, vous devez généralement cibler le même périphérique, ou groupe de périphériques, et le type de contenu Flash Lite. Par exemple, vous pouvez développer du contenu pour le lecteur Flash Lite autonome sur les périphériques Nokia de la série 60. Afin de faciliter le processus de création, il est conseillé de créer un modèle regroupant les paramètres de taille de scène, de publication, de test des périphériques et de type de contenu Flash Lite préconfigurés pour votre application.

Dans cette section, vous allez créer un modèle de document dont la scène fait 176 x 208 pixels et est destiné au lecteur Flash Lite 2.0 autonome. Vous pouvez utiliser ce modèle pour créer de nouveaux documents.

#### Pour créer un nouveau modèle de document Flash Lite :

- 1. Dans Flash, choisissez Fichier > Nouveau.
- 2. Dans l'onglet Général de la boîte de dialogue Nouveau document, sélectionnez Document mobile Flash et cliquez sur OK.
- 3. Sélectionnez Fichier > Paramètres de publication pour ouvrir la boîte de dialogue correspondante.
- 4. Cliquez sur l'onglet Flash de la boîte de dialogue Paramètres de publication, sélectionnez Flash Lite 2.0 dans le menu déroulant Version, puis sélectionnez ActionScript 2.0 dans le menu déroulant Version d'ActionScript. Cliquez sur OK.
- 5. Sélectionnez Modification > Document pour ouvrir la boîte de dialogue Propriétés du document.
- 6. Tapez **176** dans la zone de texte Largeur, puis **208** dans la zone Hauteur. Cliquez sur OK.
- 7. Si vous le souhaitez, saisissez le code correspondant au périphérique cible et au type de contenu. Par exemple, les étapes suivantes ajoutent du code ActionScript pour afficher le contenu en mode plein écran.
	- a. Créez un calque en cliquant sur le bouton Insérer un calque dans la partie inférieure du scénario ou en sélectionnant Insertion > Scénario > Calque.
	- b. Sélectionnez le nom du calque et tapez **ActionScript**.
	- c. Ouvrez le panneau Actions (Fenêtre > Actions), puis tapez le code suivant :

```
fscommand2("FullScreen", true);
```
- 8. Choisissez Contrôle > Tester l'animation pour ouvrir Device Central.
- 9. Cliquez sur l'onglet Profils de périphérique.
- 10. Dans la liste Périphériques disponibles, développez les dossiers pour sélectionner le ou les périphériques voulus.
- 11. Sélectionnez le périphérique de votre choix et faites-le glisser jusqu'au groupe voulu dans le panneau Ensembles de périphériques.
- 12. Sélectionnez Fichier > Retourner à Flash pour fermer Device Central et revenir à votre fichier Flash.
- 13. Sélectionnez Fichier > Enregistrer comme modèle pour enregistrer le document en tant que modèle.
- 14. Dans la boîte de dialogue Enregistrer comme modèle, tapez **Flash Lite 2-0 - Symbian Series 60** dans la zone Nom.
- 15. Dans la liste déroulante Catégorie, sélectionnez **Téléphones internationaux**.
- 16. Si vous le souhaitez, tapez la description du modèle dans la zone Description (vous pouvez taper jusqu'à 255 caractères).

La description s'affiche lorsque le modèle est sélectionné dans la boîte de dialogue Nouveau document.

17. Cliquez sur Enregistrer.

Après avoir créé et enregistré le modèle, employez-le pour créer rapidement un document reprenant ses paramètres de publication, de périphérique et de taille de scène.

#### Pour créer un document à partir du modèle que vous venez de créer :

- 1. Dans Flash, choisissez Fichier > Nouveau.
- 2. Dans la boîte de dialogue Nouveau document, sélectionnez l'onglet Modèles.
- 3. Dans la liste de catégories de modèles disponibles située à gauche, sélectionnez Téléphones internationaux, ce qui correspond au nom de la catégorie spécifiée lors de la création du modèle.
- 4. Dans la liste de modèles de droite, sélectionnez Flash Lite 2-0 Symbian Series 60, ce qui correspond au nom du modèle spécifié lors de la création du modèle.
- 5. Cliquez sur OK pour créer le document.

Le nouveau document reprend les paramètres de publication, de périphérique et de taille de scène du modèle.

# <span id="page-16-2"></span><span id="page-16-0"></span>CHAPITRE 2 Didacticiel : Création d'une application Flash Lite

Le présent didacticiel porte sur le développement d'une application Adobe Flash Lite de promotion pour un restaurant fictif, le Café Townsend. Les utilisateurs peuvent afficher une liste des spécialités servies, regarder un clip sur le chef et appeler le restaurant pour réserver une table. Ils peuvent également demander leur table préférée lors de la réservation, grâce à un objet partagé qui stocke leurs préférences entre les différentes sessions de l'application.

Le présent chapitre contient les rubriques suivantes :

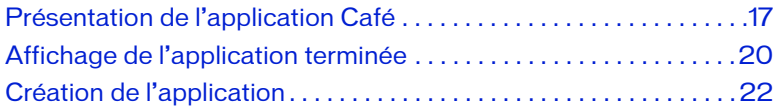

# <span id="page-16-1"></span>Présentation de l'application Café

L'application comprend trois écrans. L'écran d'accueil qui s'affiche lorsque l'application démarre contient une présentation du restaurant et un menu regroupant trois éléments : Specials, View Video et Reservations.

<span id="page-17-0"></span>Pour sélectionner l'un de ces éléments, l'utilisateur appuie sur la touche de navigation Haut ou Bas de son périphérique pour placer le focus sur l'élément voulu, puis il appuie sur la touche de sélection pour confirmer son choix. Dans cet écran, l'utilisateur peut également quitter l'application en appuyant sur la touche programmable droite (exit) ou sélectionner sa table préférée en appuyant sur la touche programmable gauche.

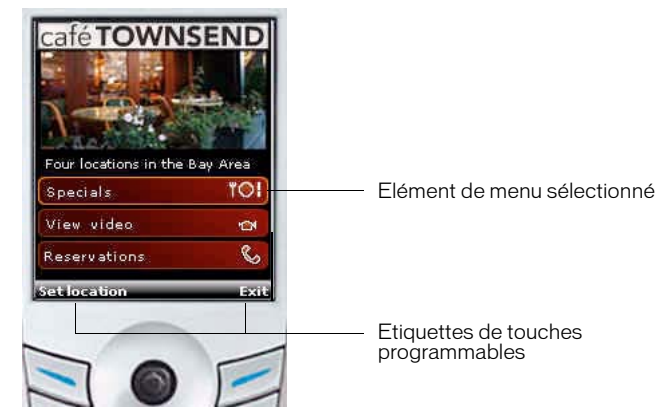

*Ecran d'accueil*

L'écran Specials permet à l'utilisateur d'accéder à la liste des descriptions et d'images des plats du jour. Pour consulter la liste des plats du jour, l'utilisateur appuie sur la touche programmable droite (Next). Pour revenir à l'écran d'accueil, il doit appuyer sur la touche programmable gauche (Home).

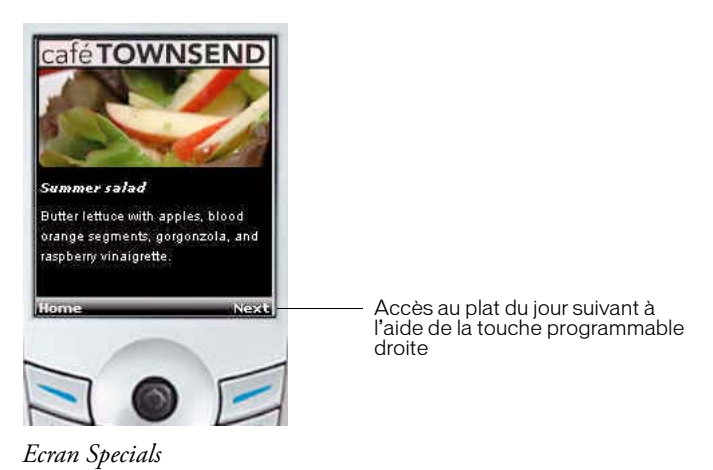

L'option View Video de l'écran d'accueil permet de diffuser un clip du café. La touche programmable droite (replay) sert à interrompre ou diffuser le clip, et à reprendre la lecture de la vidéo à son début.

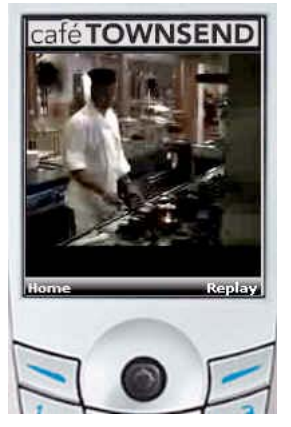

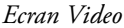

Si l'utilisateur sélectionne l'option Reservations dans l'écran d'accueil, l'application appelle directement le restaurant. Par défaut, elle contacte le restaurant principal de San Francisco, mais l'utilisateur peut sélectionner une autre adresse en appuyant sur la touche programmable gauche (Set Location), dans l'écran d'accueil de l'application.

L'écran Set Location permet de définir le restaurant à contacter par défaut pour effectuer des réservations. Les informations relatives à ce restaurant sont enregistrées en tant qu'objet partagé, qui reste disponible d'une session à l'autre. L'utilisateur peut appuyer sur la touche programmable gauche (Save) pour enregistrer les nouvelles coordonnées ou sur la touche programmable droite (Cancel) pour annuler son choix.

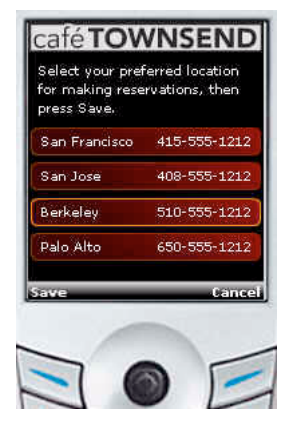

*Ecran de définition des préférences d'appel*

### <span id="page-19-0"></span>Affichage de l'application terminée

Une version complète de l'application Café est installée avec Flash. Vous pouvez afficher l'application finale dans l'émulateur Adobe Device Central, ou si une version autonome du lecteur Flash Lite est installée sur l'un des périphériques portables, vous pouvez transférer le fichier SWF sur ce périphérique pour l'afficher.

- 1. [Dans Flash, ouvrez le fichier cafe\\_tutorial\\_complete.fla qui se trouve à](http://www.adobe.com/go/learn_flt_samples_and_tutorials_fr)  [l'adresse suivante w](http://www.adobe.com/go/learn_flt_samples_and_tutorials_fr)ww.adobe.com/go/ learn\_flt\_samples\_and\_tutorials\_fr. Cette page Web regroupe des didacticiels et des exemples : repérez, téléchargez et décompressez le fichier .zip correspondant à votre version de Flash Lite, puis affichez le dossier Tutorial Assets qu'il contient et sélectionnez le fichier qui vous intéresse.
- 2. Sélectionnez Contrôle > Tester l'animation pour exporter l'application vers Device Central et l'exécuter dans son émulateur.
- 3. Pour interagir avec l'application, procédez comme suit :
	- Dans l'écran d'accueil, cliquez sur la touche Bas du clavier de l'émulateur pour sélectionner l'élément de menu Specials. Cliquez ensuite sur la touche de sélection de l'émulateur pour afficher l'écran correspondant.

Dans l'écran Specials, cliquez sur la touche programmable droite (Next) de l'émulateur pour afficher l'image et la description de chaque plat. Cliquez sur la touche programmable gauche (Home) pour retourner dans l'écran d'accueil.

- Sélectionnez l'élément de menu View Video pour regarder le clip. Cliquez sur la touche programmable gauche (Home) pour retourner dans l'écran d'accueil. Vous pouvez également cliquer sur la touche programmable droite (Replay) pour diffuser le clip de nouveau.
- Dans l'écran d'accueil, cliquez sur la touche programmable gauche (Set Location) pour accéder à l'écran de sélection du restaurant. Sélectionnez le restaurant à contacter de préférence lors des réservations, puis cliquez sur la touche programmable gauche (Save) pour enregistrer cet emplacement et revenir à l'écran d'accueil.
- Dans l'écran d'accueil, sélectionnez l'élément de menu Reservations pour passer un appel téléphonique au restaurant. Assurez-vous que le numéro de téléphone de l'émulateur correspond à l'adresse définie dans l'écran de sélection.

# <span id="page-21-0"></span>Création de l'application

Cette section contient des procédures détaillées qui permettent de recréer l'application Café. Le didacticiel est organisé de la façon suivante :

- Création du menu de l'écran d'accueil de l'application. Dans cet écran, l'utilisateur peut afficher les images et les descriptions des plats du jour à partir d'un menu simple, regarder un clip ou bien appeler le restaurant pour réserver. Il peut également appuyer sur la touche programmable gauche du périphérique pour afficher l'écran Options et sélectionner son restaurant préféré. (Voir la section [« Création du menu](#page-22-0)  [destiné à l'écran d'accueil », à la page 23.](#page-22-0))
- Création de l'écran Specials. Dans cet écran, l'utilisateur peut appuyer sur la touche programmable Droite du périphérique pour parcourir les images et descriptions des plats servis chaque jour au déjeuner dans le café, ou bien appuyer sur la touche programmable Gauche pour retourner à l'écran d'accueil. (Voir la section [« Création de l'écran](#page-26-0)  [Specials », à la page 27](#page-26-0).)
- Création de l'écran de diffusion du clip. Un clip est diffusé lors du chargement de cet écran. Les utilisateurs peuvent appuyer sur la touche programmable gauche du périphérique pour revenir à l'écran d'accueil ou sur la touche droite pour revoir le clip. (Voir la section [« Création de](#page-34-0)  [l'écran de diffusion du clip », à la page 35](#page-34-0).)
- Création de l'écran de sélection du restaurant. Cet écran permet de sélectionner le restaurant à appeler pour effectuer une réservation. Le fait d'appuyer sur la touche programmable gauche enregistre la sélection et affiche de nouveau l'écran d'accueil, tandis que la touche droite affiche simplement la page d'accueil sans enregistrer l'emplacement retenu. (Voir la section [« Création de l'écran de sélection](#page-38-0)  [du restaurant », à la page 39](#page-38-0).)

#### Sélection des périphériques de test et du type de contenu

Vous utilisez Device Central pour sélectionner les périphériques et le type de contenu que vous ciblez. Lorsque vous testez votre application dans l'émulateur Adobe Device Central, ce dernier est configuré pour adapter la configuration du lecteur au périphérique et au type de contenu cibles.

Vous indiquez ces paramètres dès le départ lorsque vous créez votre document mobile Flash. Pour obtenir des informations détaillées sur la création, du début jusqu'à la fin, d'un nouveau document, reportez-vous à la section [« Application Flash Lite Hello World », à la page 9.](#page-8-2)

#### <span id="page-22-0"></span>Création du menu destiné à l'écran d'accueil

Dans cette section, vous allez créer le menu de l'écran d'accueil de l'application. Ce menu se compose de trois options : Specials, View Video et Reservations.

- 1. [Ouvrez le fichier source partiellement achevé,](http://www.adobe.com/go/learn_flt_samples_and_tutorials_fr)  [cafe\\_tutorial\\_complete.fla, qui se trouve à l'adresse suivante](http://www.adobe.com/go/learn_flt_samples_and_tutorials_fr)  www.adobe.com/go/learn\_flt\_samples\_and\_tutorials\_fr. Cette page Web regroupe des didacticiels et des exemples : repérez, téléchargez et décompressez le fichier .zip correspondant à votre version de Flash Lite, puis affichez le dossier Tutorial Assets qu'il contient et sélectionnez le fichier qui vous intéresse.
- 2. Dans la fenêtre Scénario (Fenêtre > Scénario), sélectionnez l'image 1 dans le calque du menu.
- 3. Pour créer le menu, ouvrez le panneau Bibliothèque (Fenêtre > Bibliothèque) et faites glisser une occurrence du symbole de bouton appelée specials button sur la scène.

Positionnez le bouton sous le champ texte (déjà en place) présentant le restaurant.

- 4. Assurez-vous que l'occurrence specials button est sélectionnée dans l'inspecteur des propriétés, puis tapez **specials\_btn** dans la zone de texte Nom de l'occurrence.
- 5. Faites glisser l'occurrence de symbole de bouton, video button, sur la scène et placez-la sous le bouton specials.
- 6. Assurez-vous que l'élément video button est sélectionné dans l'inspecteur des propriétés, tapez **video\_btn** dans la zone de texte Nom de l'occurrence.
- 7. Faites glisser l'occurrence du symbole de bouton, reservations button, sur la scène et placez-la sous le bouton video.
- 8. Assurez-vous que l'élément reservations button est sélectionné dans l'inspecteur des propriétés, puis tapez **reservations\_btn** dans la zone de texte Nom de l'occurrence.

La scène de votre application doit ressembler à la capture d'écran ci-dessous :

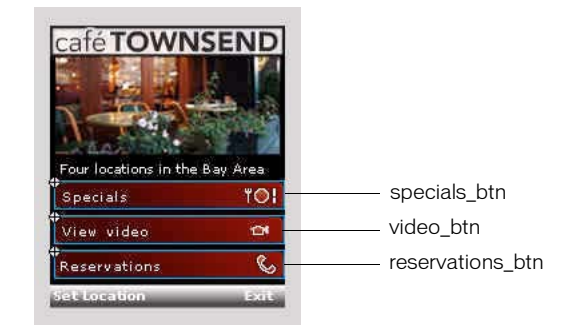

- 9. Dans le scénario, sélectionnez l'image 1 dans le calque intitulé ActionScript.
- 10. Ouvrez le panneau Actions (Fenêtre > Actions), puis tapez le code indiqué ci-dessous :

```
stop();
_{\text{r}} focusrect = false;
fscommand2("SetSoftKeys", "Set Location", "Exit");
fscommand2("SetQuality", "high");
fscommand2("Fullscreen", "true");
```
Ce code produit le résultat suivant :

- Arrête la tête de lecture sur cette image.
- Désactive l'affichage du rectangle de focus dessiné par défaut par Flash Lite autour du bouton ou du champ texte de saisie avec le focus courant (voir « A propos du rectangle de focus » dans le manuel *Développement d'applications Flash Lite 2.x*).
- Enregistre les touches programmables destinées à l'application.
- Définit la qualité du rendu du lecteur sur high (élevée). Par défaut, Flash Lite affiche une qualité moyenne pour le contenu graphique.
- Force le lecteur à afficher l'application en plein écran.

Lorsque Flash Lite est en mode plein écran, les étiquettes spécifiées par la commande SetSoftKeys ne sont pas visibles. Par conséquent, vous devez ajouter des étiquettes personnalisées de touche programmable sur la scène.

11. Ajoutez le code suivant pour traiter les événements renvoyés par les boutons de menu et pour le focus de sélection :

```
// Définition du focus initial, lorsque l'application
// démarre et lors du retour à l'écran 
// principal.
if (selectedItem == null) {
  Selection.setFocus (specials btn);
} else {
  Selection.setFocus (selectedItem):
}
// Association de gestionnaires d'événements onPress 
// à chaque bouton de menu et définition de la variable
// selectedItem sur l'objet bouton sélectionné :
specials btn.onPress = function () {
  gotoAndStop ("specials");
  selectedItem = this;
};
video_btn.onPress = function () {
  gotoAndStop ("video");
  selectedItem = this;
};
reservations_btn.onPress = function () {
  if (location_so.data.phoneNumber == undefined) {
  // L'utilisateur n'a pas spécifié de restaurant, donc 
  // retour à l'écran « set location » :
    gotoAndStop ("options");
  }
  else {
    // Composer le numéro de l'objet partagé :
    var phoneNum = location_so.data.phoneNumber;
    getURL ("tel:" + phoneNum);
  }
  selectedItem = this;
};
```
Les gestionnaires d'événements onPress associés aux boutons specials\_btn et video\_btn placent de façon séquentielle la tête de lecture sur les images « specials » et « video ». Vous allez créer le contenu de ces sections plus loin dans le didacticiel (voir [« Création de](#page-26-0)  [l'écran Specials », à la page 27](#page-26-0) et [« Création de l'écran de diffusion du](#page-34-0)  [clip », à la page 35](#page-34-0)).

Lorsque l'utilisateur sélectionne l'option Reservations, le gestionnaire onPress compose le numéro de téléphone spécifié dans l'objet partagé location\_so. (Plus loin dans cette procédure, vous allez écrire le code de l'objet partagé.) Si l'utilisateur n'a spécifié aucun emplacement à appeler pour les réservations, l'application place la tête de lecture sur l'image « options », ce qui permet à l'utilisateur de spécifier ses préférences.

12. Vous allez à présent ajouter le code suivant afin de créer un écouteur pour les touches programmables gauche et droite :

```
Key.removeListener(myListener);
var myListener: Object = new Object();
myListener.onKeyDown = function() {
  var keyCode = Key.getCode();
  if (keyCode == ExtendedKey.SOFT1) {
    // Gestion des événements de la touche programmable
    // gauche
    gotoAndStop("options");
  } else if (keyCode == ExtendedKey.SOFT2) {
    // Gestion des événements de la touche programmable
    // droite 
    fscommand2("Quit");
  }
};
Key.addListener(myListener);
```
Ce code a recours à un objet écouteur d'objet pour traiter les événements des touches programmables gauche et droite. Lorsque l'utilisateur appuie sur la touche programmable gauche, la tête de lecture est placée sur l'image « options » tandis que la touche programmable droite ferme l'application.

Pour plus d'informations sur l'utilisation des écouteurs d'événements, consultez la section « Exploitation d'un écouteur de touche pour traiter les événements de pression de touche » du manuel *Développement d'applications Flash Lite 2.x*.

13. Enfin, ajoutez du code pour initialiser l'objet partagé qui enregistre le restaurant préféré de l'utilisateur pour les réservations:

```
// Définition de la fonction d'écoute d'objet partagé 
function so_listener (the_so:SharedObject) {
  if (the so.getSize () == 0) {
  // L'objet partagé n'existe pas, donc l'utilisateur
  // n'a pas encore défini de préférences. 
  }
  SharedObject.removeListener ("location");
}
// Création d'un objet partagé :
location_so = SharedObject.getLocal ("location");
// Ajout d'un objet écouteur SharedObject :
SharedObject.addListener ("location", this, 
  "so_listener");
```
14. Pour tester votre travail, sélectionnez Contrôle > Tester l'animation.

A ce stade, vous devez pouvoir sélectionner un élément du menu en donnant le focus au bouton correspondant, puis en appuyant sur la touche de sélection de l'émulateur (ou sur la touche Entrée du clavier de l'ordinateur). Dans les sections suivantes, vous allez créer les écrans des plats du jour et du clip vidéo, ainsi que l'écran de spécification de l'emplacement par défaut.

### <span id="page-26-0"></span>Création de l'écran Specials

<span id="page-26-1"></span>Dans cette section, vous allez créer les éléments de l'interface utilisateur qui permettent de parcourir les images et descriptions de chaque plat. L'écran des plats du jour comprend les éléments suivants :

- Une animation qui assure la transition entre les images de chaque plat. (Voir la section [« Création de l'animation d'images », à la page 28](#page-27-0).)
- Des champs texte dynamique qui affichent le nom et la description de chaque plat. (Voir la section [« Ajout d'éléments de navigation et de](#page-30-0)  [texte à l'écran Specials », à la page 31](#page-30-0).)
- Les éléments de l'interface utilisateur permettant de naviguer entre les différents plats et de retourner à l'écran principal de l'application. (Voir la section [« Ajout d'éléments de navigation et de texte à l'écran](#page-30-0)  [Specials », à la page 31](#page-30-0).)

Cette section du didacticiel est divisée en deux parties. Dans la première partie, vous allez créer l'animation qui assure la transition entre les images de chaque plat. Dans la seconde partie, vous allez ajouter des éléments d'interface utilisateur et du code ActionScript pour permettre à l'utilisateur de naviguer entre les images et d'afficher le nom et la description de chaque plat.

#### <span id="page-27-0"></span>Création de l'animation d'images

Dans cette section, vous allez créer l'animation interpolée qui assure la transition entre les images de chaque plat. A la fin de cette section, l'animation sera lue sans discontinuer. Dans la suite de ce didacticiel, vous allez ajouter des éléments de navigation et du code ActionScript pour permettre à l'utilisateur de contrôler l'animation à l'aide de la touche programmable droite du périphérique.

<span id="page-27-1"></span>Pour créer l'animation, vous allez utiliser un clip prédéfini contenant des images de tous les plats qui sont regroupées en une colonne verticale. Vous allez utiliser un calque de masque pour n'afficher qu'une seule des images. Vous allez ensuite créer une série d'interpolations permettant de déplacer le clip vers le haut et d'afficher ainsi une image différente. La dernière image du clip est une duplication de la première, ce qui permet à la séquence d'animation de reprendre son état initial une fois que l'utilisateur a consulté la dernière image. Ces concepts sont illustrés par l'exemple suivant :

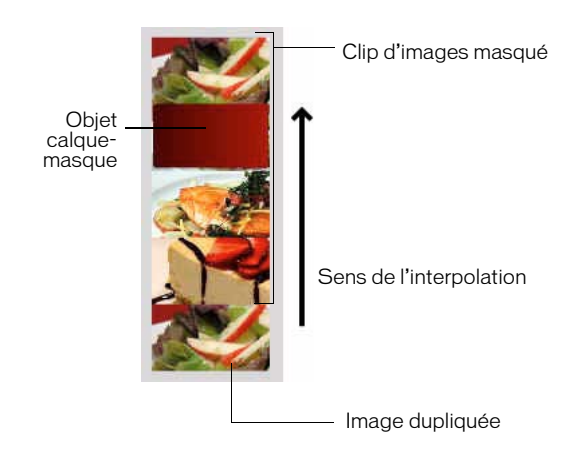

Dans la dernière section de ce didacticiel, vous allez ajouter du code ActionScript et des éléments d'interface utilisateur pour permettre à l'utilisateur de contrôler la séquence d'animation.

- 1. Ouvrez le fichier que vous avez enregistré dans la section [« Création du](#page-22-0)  [menu destiné à l'écran d'accueil », à la page 23.](#page-22-0)
- 2. Dans le scénario, sélectionnez l'image 10 en tant qu'image-clé dans le calque intitulé Images.
- 3. Ouvrez le panneau Bibliothèque et faites glisser le symbole nommé Specials movie clip sur la scène.

La suite de ce didacticiel fait référence à ce clip simplement sous le nom *clip d'images*.

4. Une fois la nouvelle occurrence de clip sélectionnée, définissez les deux coordonnées *x* et *y* du clip sur **0** dans l'inspecteur des propriétés.

Cette action aligne le coin supérieur gauche du clip d'images sur le coin supérieur gauche de la scène.

5. Dans le calque Images, insérez des images-clés dans les images 20, 30, 40 et 50, comme indiqué dans l'illustration ci-dessous :

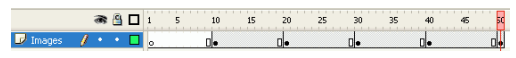

- 6. Dans le scénario, sélectionnez l'image 20 en tant qu'image-clé.
- 7. Dans la scène, sélectionnez le clip d'images et définissez sa coordonnée *y* sur **-100** dans l'inspecteur des propriétés.

Cette action déplace le clip de 100 pixels vers le haut sur la scène.

- 8. Sélectionnez l'image 30 en tant qu'image-clé dans le scénario, sélectionnez le clip d'images, puis définissez sa coordonnée *y* sur **-200** dans l'inspecteur des propriétés.
- 9. Sélectionnez l'image 40 en tant qu'image-clé, sélectionnez le clip d'images, puis définissez sa coordonnée *y* sur **-300** dans l'inspecteur des propriétés.
- 10. Sélectionnez l'image 50 en tant qu'image-clé, sélectionnez le clip d'images, puis définissez sa coordonnée *y* sur **-400** dans l'inspecteur des propriétés.

11. Sélectionnez l'image 10 en tant qu'image-clé, puis sélectionnez l'option Mouvement dans le menu Interpolation de l'inspecteur Propriétés.

Cette action interpole la position du clip d'images entre les images-clés 10 et 20.

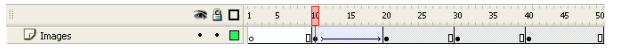

- 12. Pour créer des transitions entre les autres images, répétez l'étape 11 pour les images-clés 20, 30 et 40.
- 13. Pour créer le calque de masque, sélectionnez le calque Images dans le scénario puis sélectionnez Insérer > Scénario > Calque (ou cliquez sur Insérer un calque dans le scénario).
- 14. Insérez une image-clé dans l'image 10 du nouveau calque de masque.
- 15. L'utilisation de l'outil Rectangle dans le panneau Outils crée un rectangle au-dessus de la première image (la plus au-dessus) dans le clip d'images des plats.

Peu importe la couleur de remplissage que vous utilisez pour le rectangle, elle doit être totalement opaque.

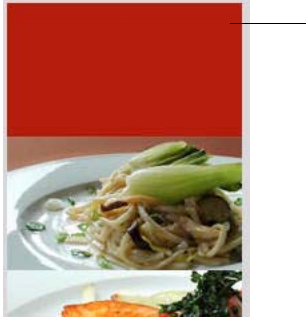

Rectangle de masquage

16. Pour vous assurer que le rectangle recouvre toute la zone de l'image, double-cliquez dessus pour le sélectionner, puis utilisez l'inspecteur des propriétés pour définir ses deux coordonnées *x* et *y* sur **0**, sa largeur sur **176** et sa hauteur sur **100**.

17. Cliquez avec le bouton droit de la souris (Windows) ou en appuyant sur la touche Contrôle (Macintosh) sur le calque Specials dans le scénario, puis sélectionnez Masque dans le menu contextuel.

Le calque est converti en calque de masque, signalé par l'icône correspondante. Le calque situé immédiatement au-dessous est lié au calque de masque et son contenu affiché à travers la zone remplie sur le masque. Pour plus d'informations sur l'utilisation des calques de masque, consultez les sections connexes dans *Utilisation de Flash*.

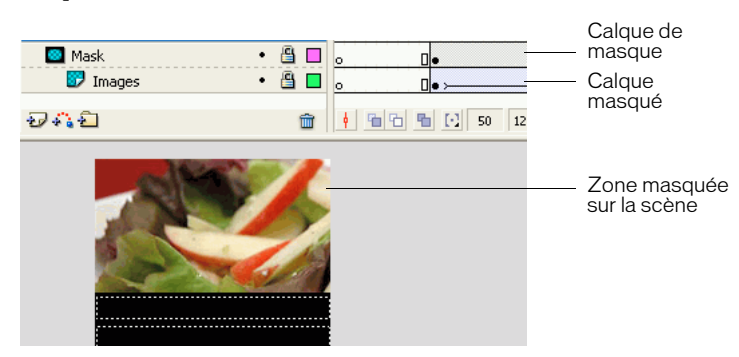

18. Enregistrez vos modifications (Fichier > Enregistrer) .

A ce stade, le test de l'application dans l'émulateur lit l'animation jusqu'au bout et s'arrête. Dans la section [« Ajout d'éléments de navigation et de](#page-30-0)  [texte à l'écran Specials », à la page 31,](#page-30-0) vous allez ajouter du code ActionScript permettant d'arrêter l'animation à chaque image-clé ainsi que des éléments d'interface utilisateur permettant à l'utilisateur de naviguer entre les images.

#### <span id="page-30-0"></span>Ajout d'éléments de navigation et de texte à l'écran Specials

Dans cette section, vous allez ajouter de l'interactivité à l'écran Specials pour permettre à l'utilisateur de contrôler la transition entre chaque animation. Vous allez également ajouter des champs texte dynamique affichant le nom et la description de chaque image.

- <span id="page-30-2"></span><span id="page-30-1"></span>1. Dans Flash, ouvrez le fichier créé dans la section [« Création du menu](#page-22-0)  [destiné à l'écran d'accueil », à la page 23.](#page-22-0)
- 2. Dans le scénario, sélectionnez l'image 10 dans le calque Texte.

3. Dans la palette Outils, sélectionnez l'outil Texte et tracez un champ texte sous la première image masquée de plats.

Ce champ texte affiche le nom du plat illustré à l'écran.

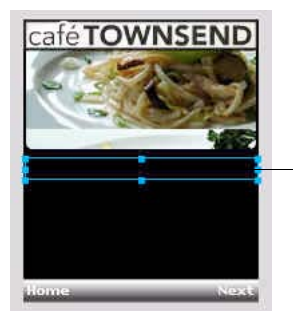

Champ texte devant afficher le nom du plat

- 4. En maintenant le champ texte sélectionné sur la scène, effectuez les modifications suivantes dans l'inspecteur Propriétés :
	- Sélectionnez Texte dynamique dans le menu déroulant Type de texte.
	- Tapez **title\_txt** dans la zone de texte Nom d'occurrence.
	- Sélectionnez l'option de style de texte Italique.
	- Définissez la taille de la police sur 10.
	- Sélectionnez Utiliser les polices de périphérique dans le menu déroulant Méthode de rendu des polices.
- 5. Créez un autre champ texte sous le premier pour afficher une courte description du plat consulté par l'utilisateur.
- 6. A l'aide de l'outil Sélection, redimensionnez le nouveau champ texte de sorte que sa taille soit au moins trois fois plus grande que celle du champ texte situé au-dessus.

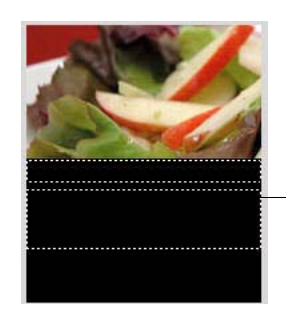

Champ texte devant afficher la description du plat

- 7. En maintenant le champ texte sélectionné sur la scène, effectuez les modifications suivantes dans l'inspecteur Propriétés :
	- Sélectionnez Texte dynamique dans le menu déroulant Type de texte.
	- Tapez **description\_txt** dans la zone de texte Nom d'occurrence.
	- Sélectionnez Multiligne dans le menu contextuel Type de ligne.
	- Définissez la taille de la police sur 10.
	- Sélectionnez Utiliser les polices de périphérique dans le menu déroulant Méthode de rendu des polices.
- 8. Dans le scénario, sélectionnez l'image 10 du calque ActionScript en tant qu'image-clé.
- 9. Ouvrez le panneau Actions et ajoutez le code suivant :

```
stop():
fscommand2("SetSoftKeys", "Home", "Next");
title_txt.text = "Summer salad";
description_txt.text = "Butter lettuce with apples, blood 
  orange segments, gorgonzola, and raspberry 
  vinaigrette.";
```
Ce code donne la description du nom du premier plat du jour dans les deux champs texte dynamique. Il arrête également la tête de lecture sur

l'image actuelle et enregistre les touches programmables du périphérique.

10. Dans le calque ActionScript, sélectionnez l'image 20 en tant qu'imageclé et saisissez le code suivant dans le panneau Actions :

```
stop();
title_txt.text = "Chinese Noodle Salad";
description txt.text = "Rice noodles with garlic sauce,
  shitake mushrooms, scallions, and bok choy.";
```
11. Dans le calque ActionScript, sélectionnez l'image 30 en tant qu'imageclé et saisissez le code suivant dans le panneau Actions :

```
stop():
title_txt.text = "Seared Salmon";
description_txt.text = "Filet of wild salmon with 
  caramelized onions, new potatoes, and caper and tomato 
  salsa.";
```
12. Dans le calque ActionScript, sélectionnez l'image 40 en tant qu'imageclé et saisissez le code suivant dans le panneau Actions :

```
stop();
title_txt.text = "New York Cheesecake";
description txt.text = "Creamy traditional cheesecake
  served with chocolate sauce and strawberries.";
```
13. Dans le calque ActionScript, sélectionnez l'image 50 en tant qu'imageclé et saisissez le code suivant dans le panneau Actions :

gotoAndStop("specials");

Ce code renvoie la tête de lecture au début de la séquence d'animation. Les première et dernière images de la séquence d'animation sont identiques, ce qui crée l'illusion d'une animation continue.

14. Enregistrez vos modifications.

Vous allez ensuite ajouter des éléments de navigation à l'écran Specials pour permettre à l'utilisateur de parcourir les images et descriptions de chaque plat.

- 1. Ouvrez le fichier que vous avez terminé dans la procédure précédente.
- 2. Dans le scénario, sélectionnez l'image 10 dans le calque intitulé ActionScript.
- 3. Ouvrez le panneau Actions et entrez le code suivant :

```
Key.removeListener (myListener);
var myListener: Object = new Object ();
myListener.onKeyDown = function () {
  var keyCode = Key.getCode ();
  if (keyCode == ExtendedKey.SOFT1) {
    // Gestion des événements de la touche 
    // programmable gauche
    gotoAndPlay ("home");
  }
  else if (keyCode == ExtendedKey.SOFT2) {
    // Gestion des événements de la touche 
    // programmable droite
    play ();
    description_txt.text = "";
    title txt.text = "":}
};
Key.addListener (myListener);
```
La touche programmable gauche place la tête de lecture dans l'écran principal de l'application tandis que la touche programmable droite permet de passer à l'image suivante de l'animation.

Pour plus d'informations sur l'utilisation des écouteurs d'événements, consultez la section « Exploitation d'un écouteur de touche pour traiter les événements de pression de touche » du manuel *Développement d'applications Flash Lite 2.x*.

4. Choisissez Contrôle > Tester l'animation pour tester l'application finale dans l'émulateur.

#### <span id="page-34-0"></span>Création de l'écran de diffusion du clip

Dans cette section, vous allez ajouter un clip vidéo à l'application, ainsi qu'un code ActionScript qui permet à l'utilisateur de contrôler sa lecture (lecture, pause et nouvelle lecture) avec la touche programmable droite.

Au cours de ce didacticiel, vous allez regrouper le clip vidéo dans la bibliothèque de fichiers SWF, bien qu'il reste possible de charger un fichier vidéo externe à partir du système de fichiers du périphérique ou d'une adresse réseau.

- 1. Dans Flash, ouvrez le fichier créé dans la section [« Création de l'écran](#page-26-0)  [Specials », à la page 27](#page-26-0).
- 2. Ouvrez le panneau Bibliothèque (Fenêtre > Bibliothèque), si ce n'est pas déjà fait.
- 3. Ouvrez le menu des options situé dans le coin supérieur droit du panneau Bibliothèque et sélectionnez Nouvelle vidéo.

La boîte de dialogue Propriétés de la vidéo s'affiche.

- 4. Tapez le nom du symbole vidéo dans la zone de texte Symbole (**cafe Video**, par exemple).
- 5. Dans cette boîte de dialogue, sélectionnez l'option de regroupement de la vidéo source dans le fichier SWF, puis cliquez sur Importer.
- 6. [Ouvrez le fichier nommé cafe\\_townsend\\_chef.3gp qui se trouve à](http://www.adobe.com/go/learn_flt_samples_and_tutorials_fr)  [l'adresse suivante](http://www.adobe.com/go/learn_flt_samples_and_tutorials_fr)

www.adobe.com/go/learn\_flt\_samples\_and\_tutorials\_fr.

Cette page Web regroupe des didacticiels et des exemples : repérez, téléchargez et décompressez le fichier .zip correspondant à votre version de Flash Lite, puis affichez le dossier Tutorial Assets qu'il contient et sélectionnez le fichier qui vous intéresse.

Si le clip ne s'affiche pas dans la boîte de dialogue Ouvrir (ou s'il ne peut pas être sélectionné), sélectionnez Tous les fichiers (\*.\*) dans la liste déroulante Fichiers de type (Windows) ou Tous les fichiers dans la liste déroulante Activer (Macintosh). En effet, l'outil de

programmation de Flash ne permet pas d'identifier automatiquement la plupart des formats vidéo de périphérique.

La boîte de dialogue Propriétés de la vidéo s'affiche, comme illustré ici. Cliquez sur OK.

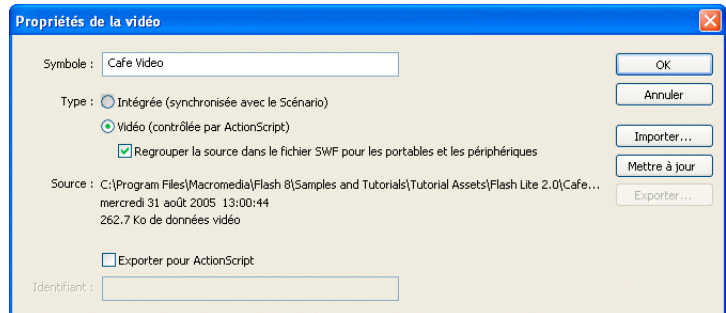

7. Cliquez sur OK pour fermer la boîte de dialogue Propriétés de la vidéo.

Un nouveau symbole vidéo s'affiche dans le panneau Bibliothèque du document qui est associé au fichier vidéo de périphérique.

Pour plus d'informations sur l'utilisation de la vidéo de périphérique dans Flash Lite, consultez la section « Exploitation d'une vidéo de périphérique » dans le manuel *Développement d'applications Flash Lite 2.x*.

8. Pour ajouter l'objet vidéo sur la scène, sélectionnez l'image 51 du calque Video en tant qu'image clé dans le scénario, comme indiqué dans l'exemple suivant :

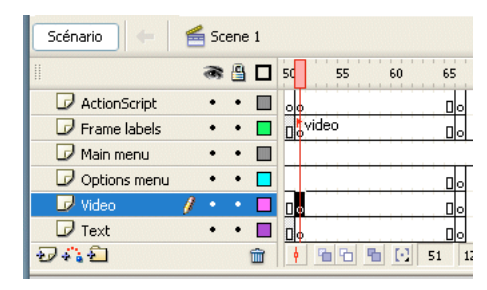

9. Dans le panneau Bibliothèque, faites glisser l'objet Video sur la scène.

10. Dans l'inspecteur des propriétés, tapez **cafeVideo** dans la zone de texte Nom d'occurrence, puis définissez la coordonnée *x* de l'objet sur **0**, sa coordonnée *y* sur **45**, sa largeur sur **176** et sa hauteur sur **144**.

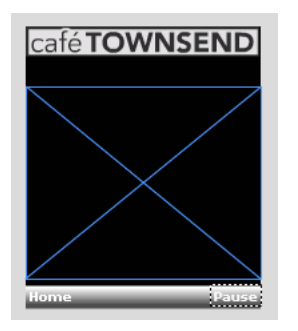

- 11. Dans le scénario, sélectionnez l'image 51 en tant qu'image-clé dans le calque ActionScript.
- 12. Ouvrez le panneau Actions (Fenêtre > Actions) et entrez, ou copiez et collez, le code suivant :

```
// Arrêt du scénario, enregistrement des touches 
// programmables et démarrage du clip.
stop ();
fscommand2 ("SetSoftKeys", "Home", "Pause");
caféVideo.play ();
var playing:Boolean = true;
// Code du gestionnaire d'événements de touche
// programmable :
Key.removeListener (myListener);
var myListener: Object = new Object ();
myListener.onKeyDown = function () {
  var keyCode = Key.getCode ();
  if (keyCode == ExtendedKey.SOFT1) {
    gotoAndPlay ("home");
  }
  else if (keyCode == ExtendedKey.SOFT2) {
    if (playing) {
      // Si la vidéo est en cours de lecture, l'arrêter,
       // définir la variable d'état (playing) sur
       // false et l'étiquette de touche programmable 
      // droite sur « Play ».
      caféVideo.pause ();
       playing = false;
      rightSoftKeyLabel.text = "Play";
    }
    else {
```

```
// Si la lecture de la vidéo est suspendue, 
      // la reprendre, définir la variable d'état 
      // (playing) sur true, et l'étiquette de touche 
      // programmable droite sur « Pause ». 
      caféVideo.resume ();
      playing = true;
      righttSoftKeyLabel.text = "Pause";
    }
  }
};
// Enregistrement d'un objet écouteur :
Key.addListener (myListener);
//
// Code du gestionnaire de l'état vidéo. 
//
caféVideo.onStatus = function (infoObject:Object) {
  var code = infoObject.code;
  if (code == "combined") {
    // Si la lecture du clip est terminée, définir
    // playing=false,
    // et définir l'étiquette de touche programmable
    // droite sur « Replay » :
    plane = false;
    rightSoftKeyLabel.text = "Replay";
  }
};
```
13. Enregistrez votre travail et testez l'application dans l'émulateur.

14. Sélectionnez l'option View Video dans l'écran d'accueil de l'application pour afficher la vidéo.

Interrompez la lecture de la vidéo en appuyant sur la touche programmable droite, puis appuyez de nouveau sur la même touche pour reprendre la lecture. Lorsque le clip est terminé, appuyez de nouveau sur la touche programmable droite pour reprendre la lecture de la vidéo.

#### <span id="page-38-0"></span>Création de l'écran de sélection du restaurant

Dans cette section, vous allez créer un écran permettant à l'utilisateur de sélectionner l'un des quatre restaurants prenant des réservations en ligne. L'emplacement sélectionné par l'utilisateur dans cet écran détermine le numéro qui est composé lorsqu'il sélectionne Reservations dans l'écran d'accueil de l'application.

Lorsque l'utilisateur démarre l'application pour la première fois et sélectionne Reservations dans l'écran d'accueil, l'application affiche automatiquement l'écran set location qui permet de sélectionner un restaurant. Ensuite, lorsque l'utilisateur sélectionne Reservations, l'application compose immédiatement le numéro du restaurant à contacter par défaut. L'application a recours à un objet partagé pour enregistrer, entre

les sessions, le restaurant que l'utilisateur a sélectionné.

- 1. Dans Flash, ouvrez le fichier créé dans la section [« Création de l'écran de](#page-34-0)  [diffusion du clip », à la page 35.](#page-34-0)
- 2. Dans le scénario, sélectionnez l'image 66 en tant qu'image-clé dans le calque Options Menu.
- 3. Ouvrez le panneau Bibliothèque (Fenêtre > Bibliothèque) et faites glisser le bouton location\_SF\_button de la bibliothèque vers la scène.

Placez le bouton sous le texte qui commence par « Select your preferred location… ».

- 4. Dans l'inspecteur des propriétés, tapez **sf\_btn** dans la zone de texte Nom de l'occurrence.
- 5. Faites glisser le bouton location\_SJ\_button de la bibliothèque vers la scène et placez-le directement sous le bouton location\_SF.
- 6. Dans l'inspecteur des propriétés, tapez **sj\_btn** dans la zone de texte Nom de l'occurrence.

7. Répétez l'étape 6 pour les deux boutons de la bibliothèque appelés location\_PA et location\_BK, puis nommez leur occurrence **pa\_btn** et **bk\_btn**.

La scène de votre application doit ressembler à la capture d'écran ci-dessous :

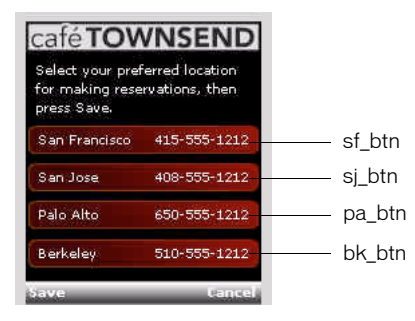

8. Dans le panneau Actions (Fenêtre > Actions), tapez le code suivant :

```
stop ();
fscommand2 ("SetSoftKeys", "Save", "Cancel");
showCurrentLocation();
//
// Code du gestionnaire d'événements de touche
// programmable
//
Key.removeListener (myListener);
var myListener: Object = new Object ();
myListener.onKeyDown = function () {
  var keyCode = Key.getCode ();
  if (keyCode == ExtendedKey.SOFT1) {
    // Enregistrement de l'emplacement :
    saveNewLocation ();
    gotoAndPlay ("home");
  }
  else if (keyCode == ExtendedKey.SOFT2) {
    // Annulation de l'opération, retour à 
    // l'écran d'accueil :
    gotoAndPlay ("home");
  }
};
Key.addListener (myListener);
```

```
//
// Fonction : saveNewLocation().
//
function saveNewLocation () {
  // Détection du bouton (emplacement) sélectionné 
  // par l'utilisateur :
  var selectedButton = Selection.getFocus ();
  switch (selectedButton. name) {
  case " level0.sf btn" :
    // L'utilisateur a sélectionné San Francisco.
    location so.data.phpnoneNumber = "415-555-1212";
    break;
  case "_level0.sj_btn" :
    // L'utilisateur a sélectionné San Jose.
    location\_so.data.phponelumber = "408-555-1212";break;
  case "_level0.bk_btn" :
    // L'utilisateur a sélectionné Berkeley.
    location\_so.data.phponelNumber = "510-555-1212";break;
  case " level0.pa btn" :
    // L'utilisateur a sélectionné Palo Alto.
    location so.data.phoneNumber = "650-555-1212";
    break;
  }
}
//
// Fonction : showCurrentLocation().
//
function showCurrentLocation() {
  // Extraction du numéro stocké dans l'objet partagé :
  var phoneNumber: String = location so.data.phoneNumber;
  // Extraction du code interurbain du numéro 
  // de téléphone :
  var areaCode: String = phoneNumber. substring (0, 3);
  // Définition du focus en fonction de la valeur du
  // code interurbain sur le bouton correspondant :
  switch (areaCode) {
  case "415" :
    Selection.setFocus (_level0.sf_btn);
    break;
  case "408" :
    Selection.setFocus (_level0.sj_btn);
    break;
  case "510" :
    Selection.setFocus (_level0.bk_btn);
    break;
  case "650" :
    Selection.setFocus (_level0.pa_btn);
    break;
  }
}
```
# <span id="page-42-0"></span>Index

#### A

[animation interpolée 28](#page-27-1) application Cafe Townsend [création d'éléments de navigation 31](#page-30-1) [création de l'animation Specials 28](#page-27-1) [création de l'écran Specials 27](#page-26-1) [application Hello World 9](#page-8-3)

#### C

Cafe Townsend, application [présentation 18](#page-17-0) [calques de masque 28](#page-27-1) champs texte [définition de propriétés 31](#page-30-2) [dynamique 31](#page-30-2) création d'éléments de navigation [création d'un bouton de détecteur de touches 31](#page-30-1) [utilisation des touches programmables 31](#page-30-1)

#### F

Flash Lite [émulateur Adobe Device Central 11](#page-10-2) [présentation de la programmation 11](#page-10-3) [types de contenu 13](#page-12-1)

#### P

[périphériques cibles 13](#page-12-1) [périphériques de test 13](#page-12-1) [processus de création de contenu 11](#page-10-3)

#### T

[taille de scène disponible 9](#page-8-3) [texte dynamique, champ 31](#page-30-2) [touches programmables 31](#page-30-1) [types de contenu 13](#page-12-1)